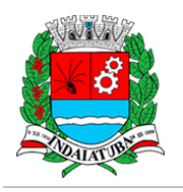

# **Bem-Vindo Módulo VALIDADOR do Sistema DES-IF**

A Declaração Eletrônica de Serviços de Instituições Financeiras (DES-IF) é um documento fiscal de existência exclusivamente digital.

Objetiva registrar a apuração do Imposto Sobre Serviços de Qualquer Natureza (ISSQN) e as operações das Instituições Financeiras autorizadas a funcionar pelo Banco Central (BACEN), obrigadas a utilizar o Plano de Contas das Instituições do Sistema Financeiro Nacional (COSIF).

O Módulo validador da DES-IF, existe para que o ambiente inicial seja configurado e o arquivo de movimentação mensal, seja validado, e a instituição possa efetuar as transmissões sem maiores problemas de Layout.

A instituição terá acesso ao módulo VALIDADOR, a partir do link abaixo e o *Usuário* e a *Senha* de acesso "Fig.2", foram informados no Termo de Participação.

Link de acesso módulo VALIDADOR

<https://indaiatuba.wsitec.com/desif>

Ao acessar o link, a seguinte tela surgirá a Fig.1

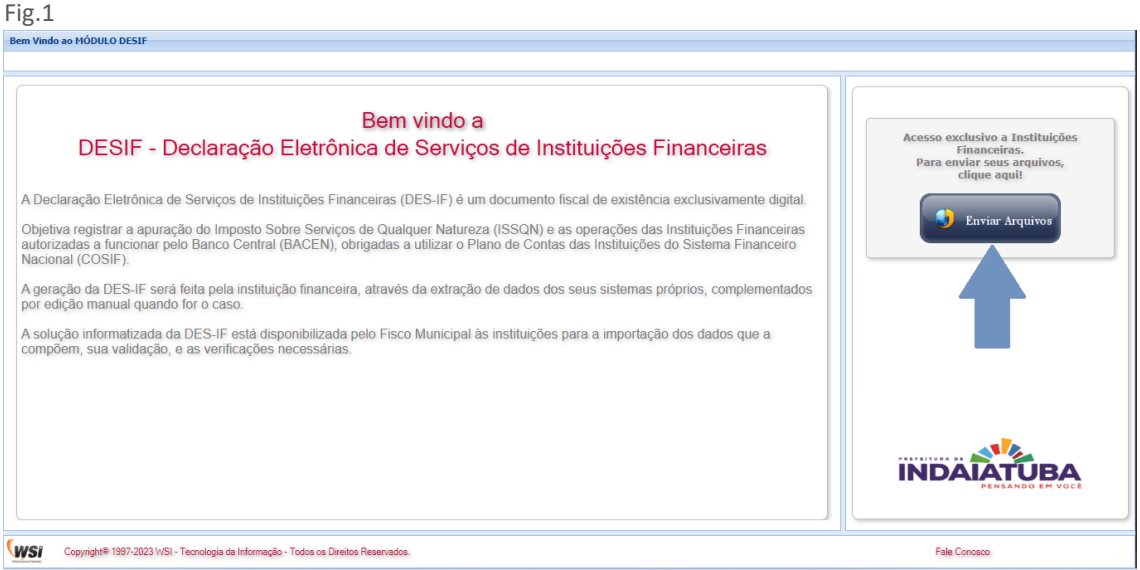

Clique no ícone

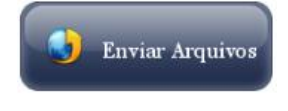

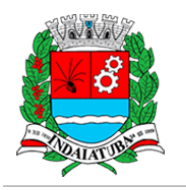

Fig.2

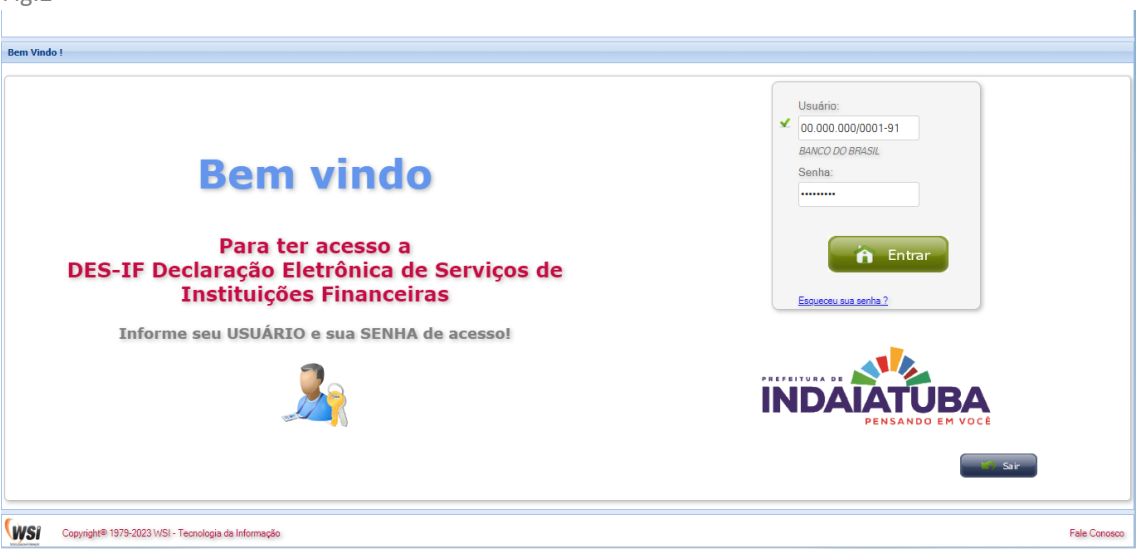

Após as confirmações do Usuário e Senha de acesso, surgirá a tela "Fig.3", onde a Instituição recebe algumas informações básicas, após ler e concordar, para continuar, basta clicar em *Próximo*, como demonstrado na abaixo.

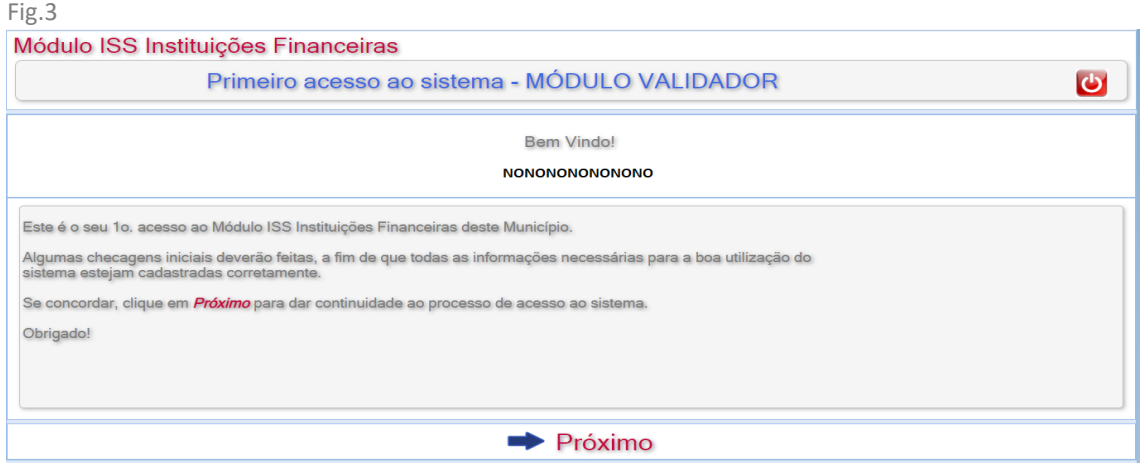

Após a confirmação, surgirá a tela abaixo "Fig.4" onde as etapas da VALIDAÇÂO deverão ser cumpridas até a data limite informada no Termo de Participação, a partir desta data, o acesso ao módulo VALIDADOR, será suspenso, e o processo oficial de envio dos movimentos será iniciado.

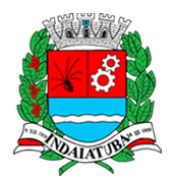

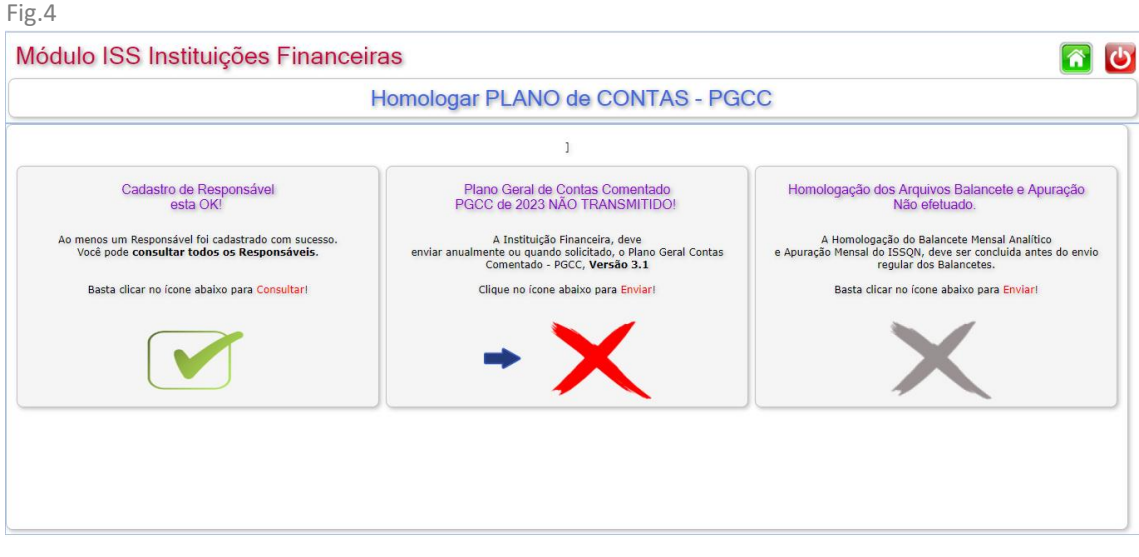

Note que existem 3 Etapas a serem cumpridas:

1º. Cadastro de Responsáveis - Nesta etapa, estarão cadastrados 1 ou mais responsáveis pelo envio do Balancete e o Demonstrativo de Apuração MENSAL, para verificar lista de Responsáveis cadastrados, basta clicar sobre o respectivo ícone.

2º. Plano Geral de Contas Comentado "PGCC" - Nesta etapa, o PGCC do exercício em vigor será solicitado, para o envio, basta clicar no respectivo ícone, que estará em destaque, que fará com que você seja redirecionado para a tela "**Fig.5**" onde a transmissão do PGCC deverá ser efetuada.

Obs.: *Todo Início de um novo Exercício, o PGCC valido para os movimentos de janeiro a dezembro, deverá ser transmitido a esta municipalidade.*

3º. Homologação do Balancete e Demonstrativo de Apuração - Nesta Etapa, o Arquivo do Balancete e Demonstrativo de Apuração, será validado em sua estrutura básica, por exemplo:

- Registro de Identificação da declaração.
- Registro de Identificação da Dependência.
- Registro Balancete analítico mensal.
- Registro Demonstrativo da apuração da receita tributável.
- Registro Demonstrativo do ISSQN mensal a recolher.

De acordo com as orientações do Anexo Único – "Manual do Usuário" constante na Portaria SEF n.º 009/2023.

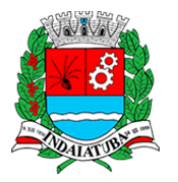

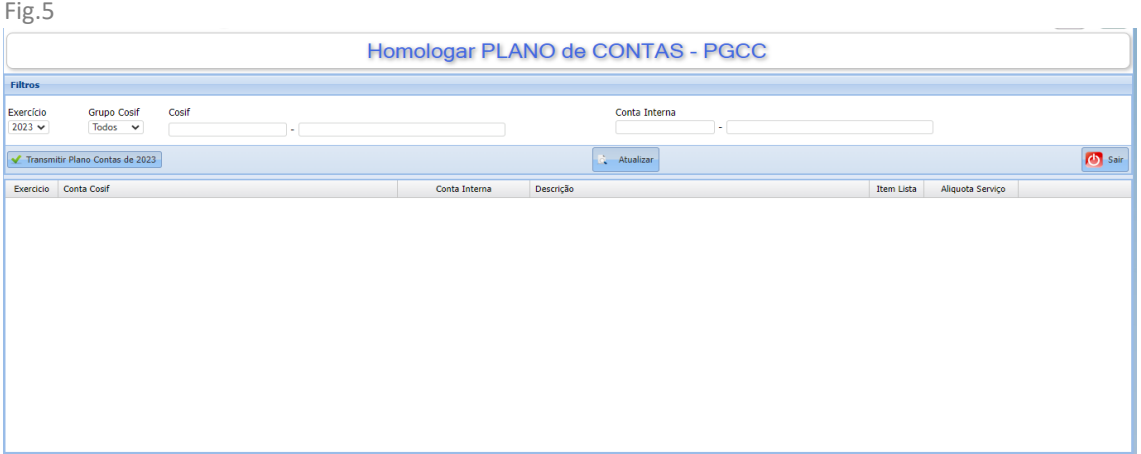

Nesta etapa, o PGCC do exercício em vigor, deverá ser transmitido a prefeitura, o referido arquivo deverá seguir as orientações do Anexo Único – "Manual do Usuário" constante na Portaria SEF n.º 009/2023 que institui a utilização do referido módulo para envio da DES-IF.

A validação das Contas seguirá estritamente o Anexo Único – "Manual do Usuário" constante na Portaria SEF n.º 009/2023, isto é, TODAS as CONTAS INERNAS pertencentes a todos os GRUPOS do COSIF de 1 a 9, deverão ser enviados a esta municipalidade.

Esta etapa só se dará por completa e a etapa seguinte "Homologação" só será liberada, somente após o envio, validação e aceite do arquivo do PGCC do exercício em vigor.

Para Seleção do Arquivo contendo o PGCC, clique no ícone, varian reiardo Contas de 2023 selecione o arquivo, formato TXT que contém o PGCC.

Após selecionar o arquivo TXT, o sistema irá executar uma pré-avaliação do arquivo exibir o Status de pré-processamento, **ok** ou **Erro**, no caso de erros, basta clicar no ícone **Erro** para que o(s) mesmo(s) sejam exibidos, agora no caso de **ok**, o PGCC

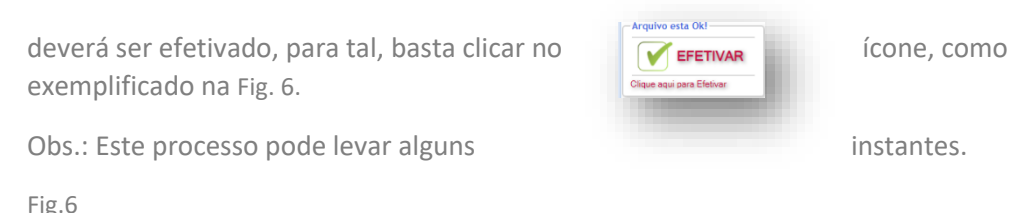

Módulo ISS Instituições Financeira indaiatuba.wsitec.com diz る む .<br>Imologação do PGCC foi concluída com sui Ė Cancelar **O** Sair **VEFETIVAR**  $\bm{\times}$ guivo..: Inform:  $s$  03-2023.txt Verificação Estrutura do PGC Abertura do arquivo digital, identifi 0100 Plano geral de contas co  $0200$ Tabela de tarifas bancárias Tabela de identificação de ou Efetivando Plano de Contas - Total Registros: 032615 lendo Registro nº 017100 - 52%

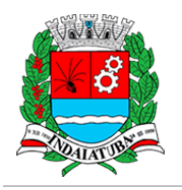

Fig.7

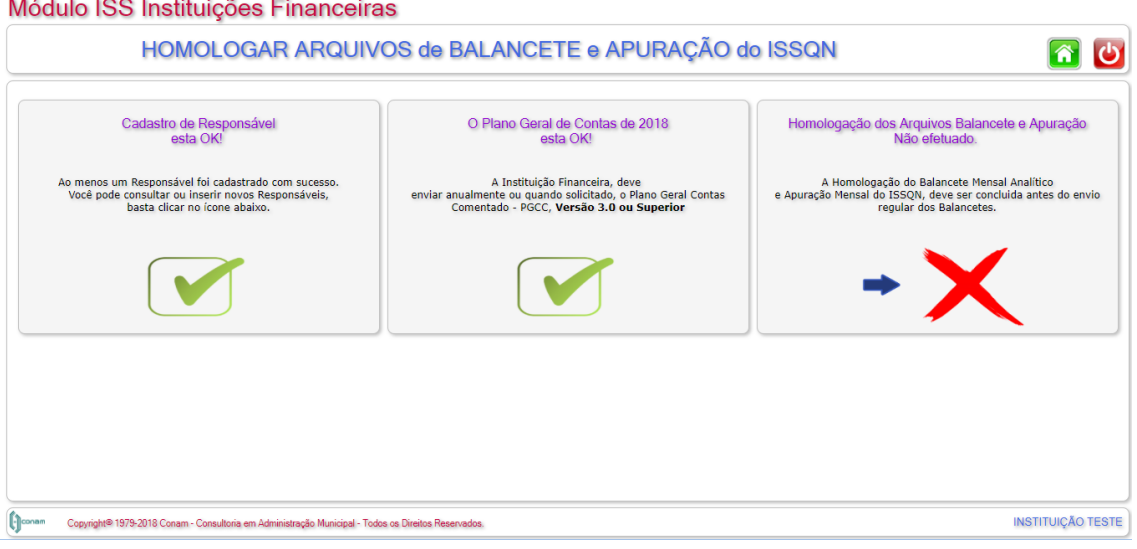

Para iniciar a Homologação do Balancete, basta clicar no ícone em destaque, que o sistema o redirecionará para a tela Fig.7 onde a transmissão do Balancete deverá ser efetuada.

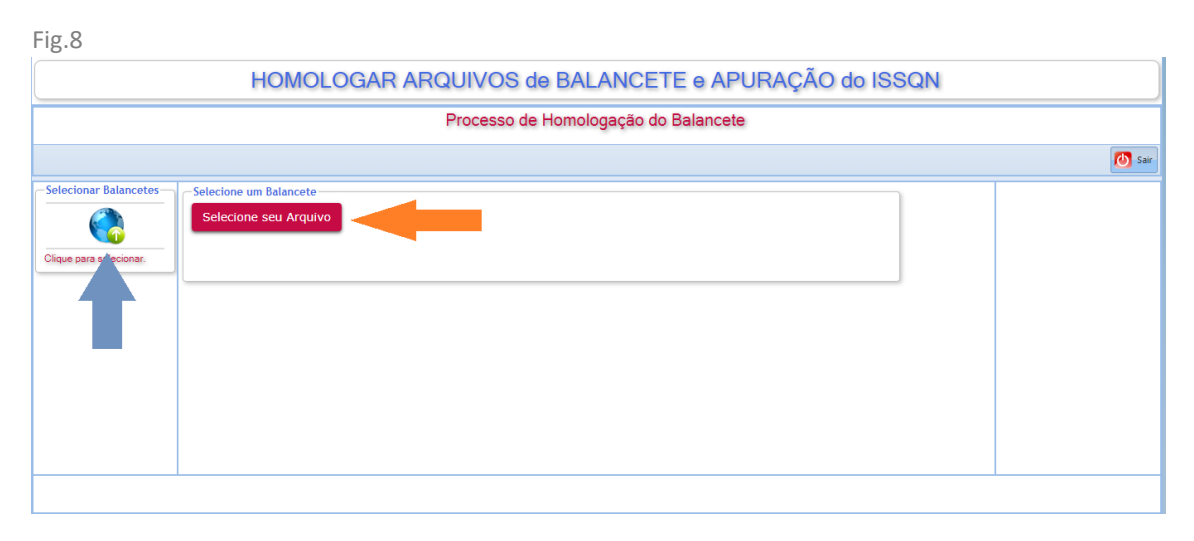

Clique no botão <<**SELECIONE SEU ARQUIVO**>> Fig.8 para selecionar um balancete para iniciar a homologação.

Após a seleção do arquivo, o processo de homologação será iniciado automaticamente e as validações estruturais serão efetuadas.

Caso o processo encontre alguma inconsistência na estrutura do arquivo, ele será indicado através de uma imagem de erro, conforme exemplifica a Fig.9.

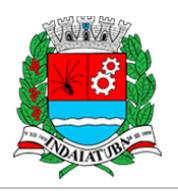

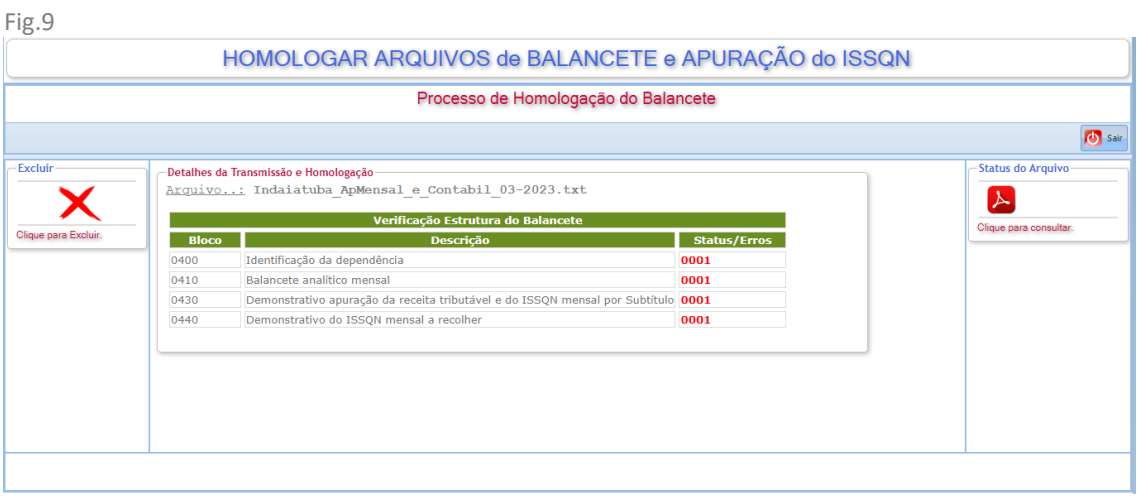

No caso de haver alguma inconsistência na verificação do arquivo, surgira uma tela como a fig. 9, para verificação das inconsistências, clique no ícone <<Status do Arquivo>> para que um relatório de inconsistências seja exibido, conforme Fig.10.

No caso de inconsistências, cancele a transmissão, faça as correções necessárias e retorne para nova homologação, caso novas inconsistências surjam, repita os passos anteriores até que o arquivo esteja livre de inconsistências.

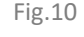

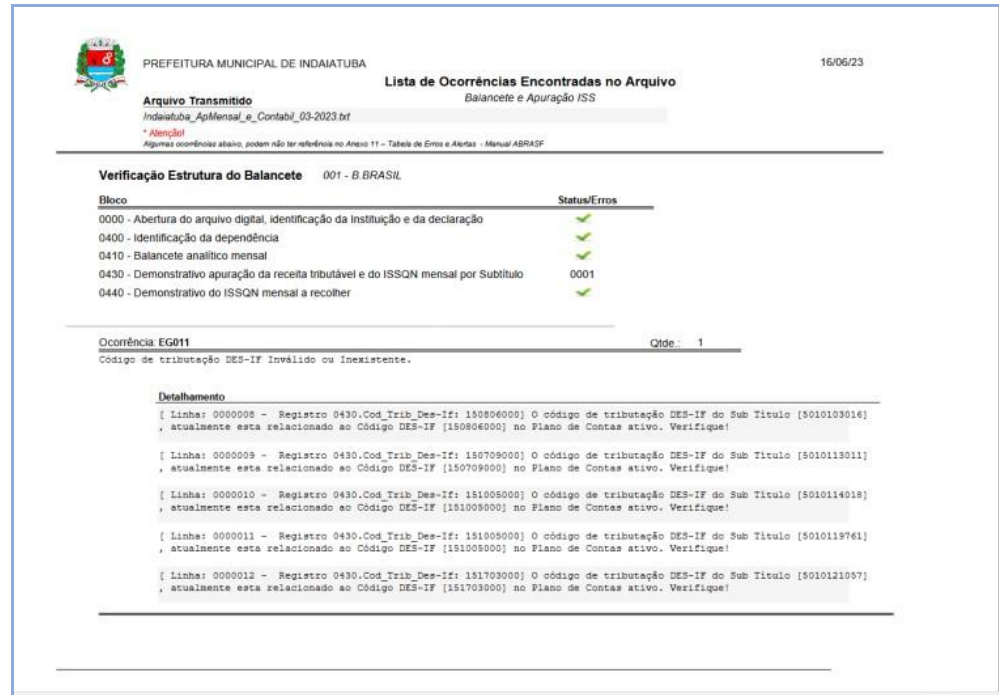

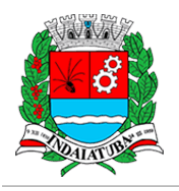

No caso de o arquivo estar com sua estrutura correta, surgirá a tela representada pela Fig.12, note que o ícone  $\blacktriangledown$  surgirá a frente do nome do arquivo indicando que o mesmo está Ok, a partir desta situação, surgirão dois ícones representados pela Fig.11.

1º. Efetivar - Clique neste ícone para efetivar a Homologação do Balancete, estando assim como a estrutura básica do arquivo validada e em condições de transmitir os arquivos regularmente a partir da data de início oficial, que se encontra no Decreto Municipal.

2º. Cancelar - Clique neste ícone, parar excluir todos os arquivos enviados para homologação, desta forma o processo de homologação é reiniciado.

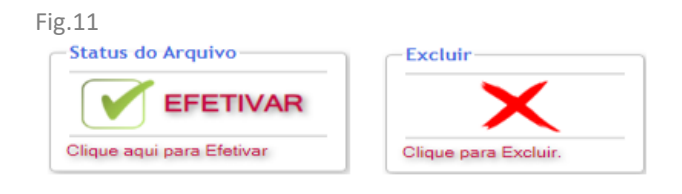

Fig.12

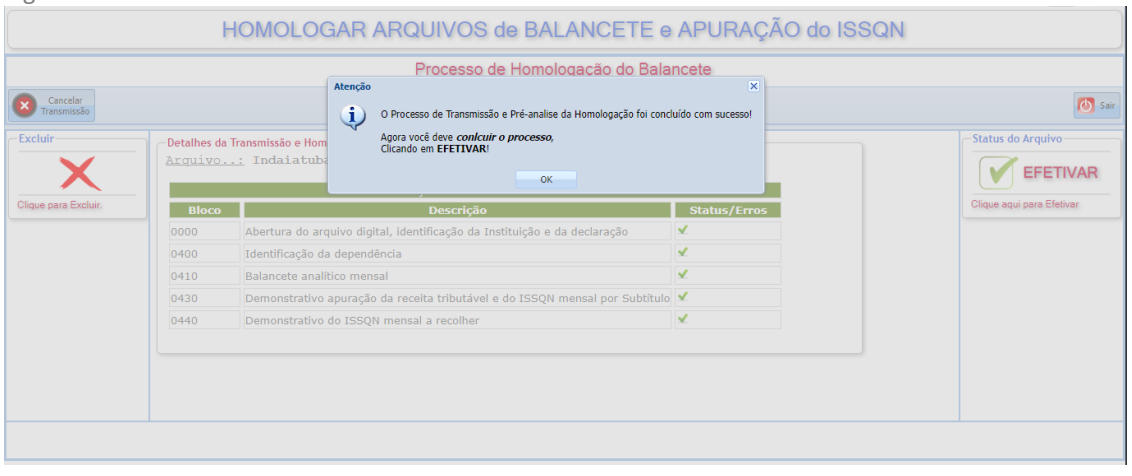

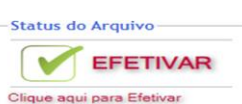

Ao clicar no ícone  $\sqrt{\frac{E}{E}$ EFETIVAR , o sistema emitirá um protocolo de

homologação **Fig.13** que **indica** esta municipalidade, que a Instituição concluiu todo o processo de validação e esta apta a enviar os arquivos de Balancete e Demonstrativo de apuração, conforme Anexo Único – "Manual do Usuário" constante na Portaria SEF n.º 009/2023.

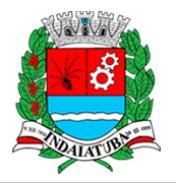

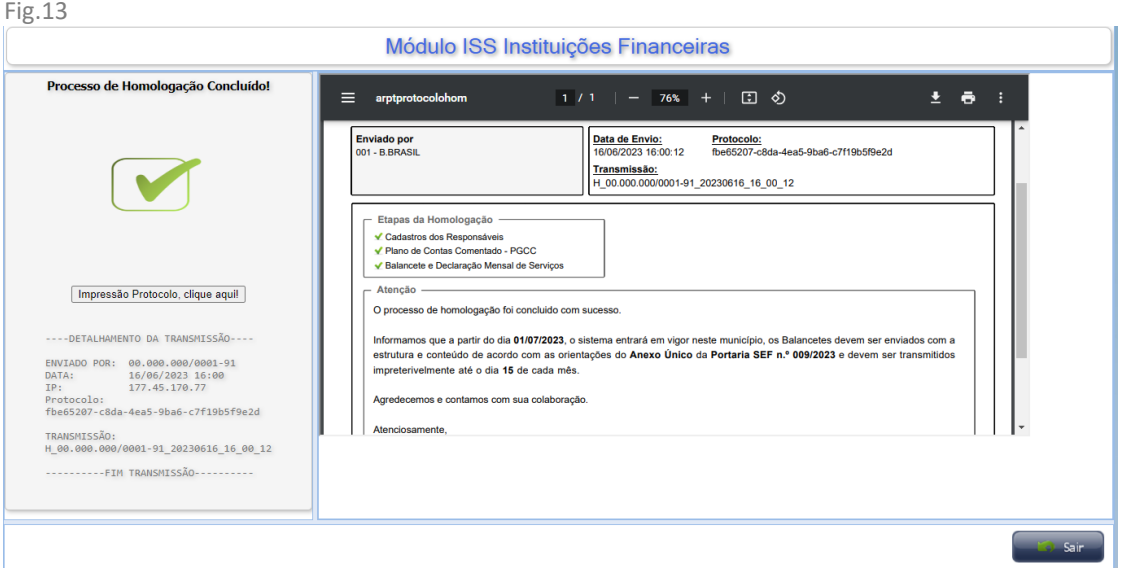

#### Fig.14

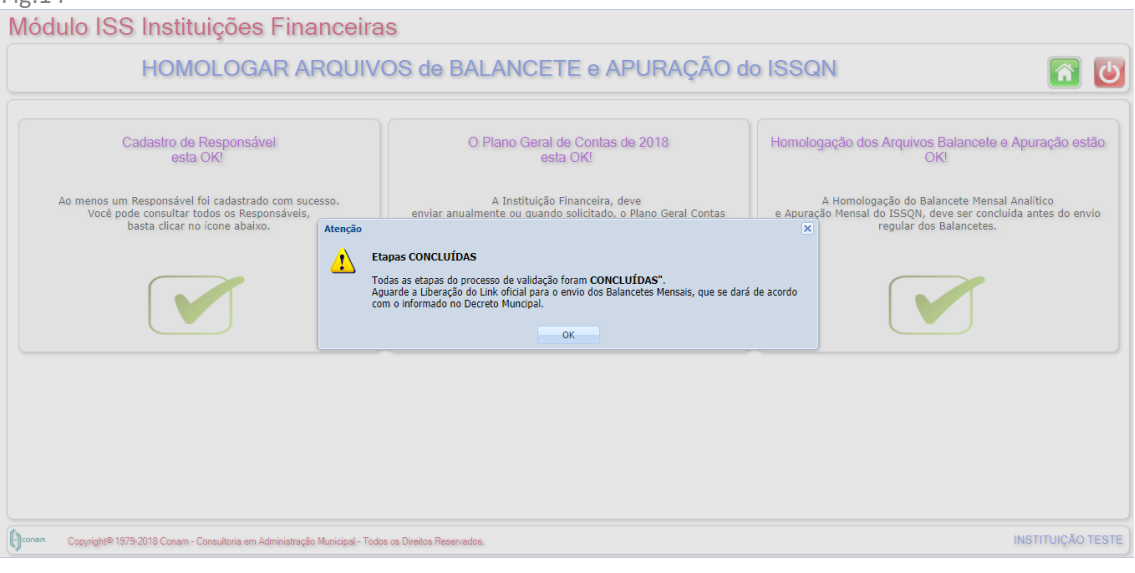